# 債権照会(開示)/簡易検索

概要

- 発生請求を行った電子記録債権や保有している電子記録債権等の債権照会(開示)ができます。
- 検索条件には、決済口座情報や請求者区分(立場)を指定します。
- 決済口座情報、請求者区分、支払期日のみ(簡易検索)で検索します。さらに詳細な条件を 指定する場合は、債権照会(開示)/詳細検索を参照してください。

F 応用編『債権照会(開示)/詳細検索』

### > ログイン後、トップ画面の<mark>債権情報照会</mark>タブをクリックしてください。

1. 債権情報照会メニュー画面

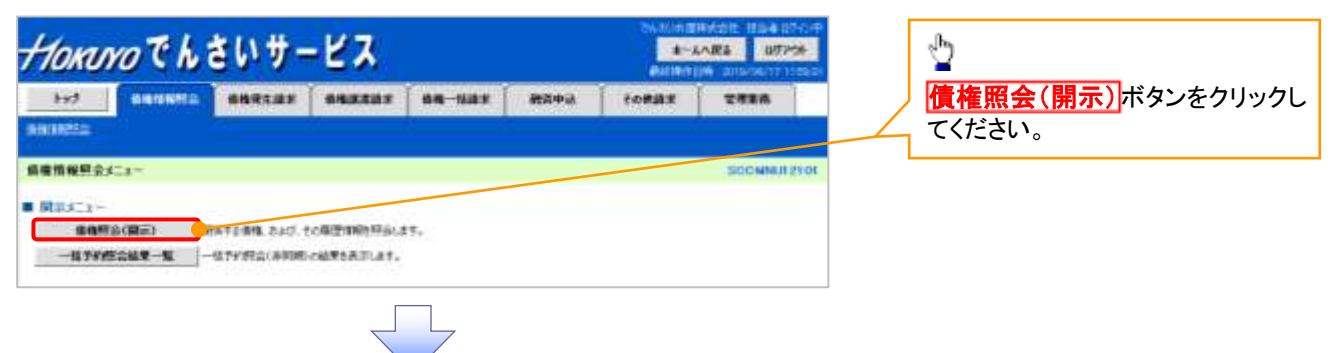

2. 債権照会(開示)条件入力画面

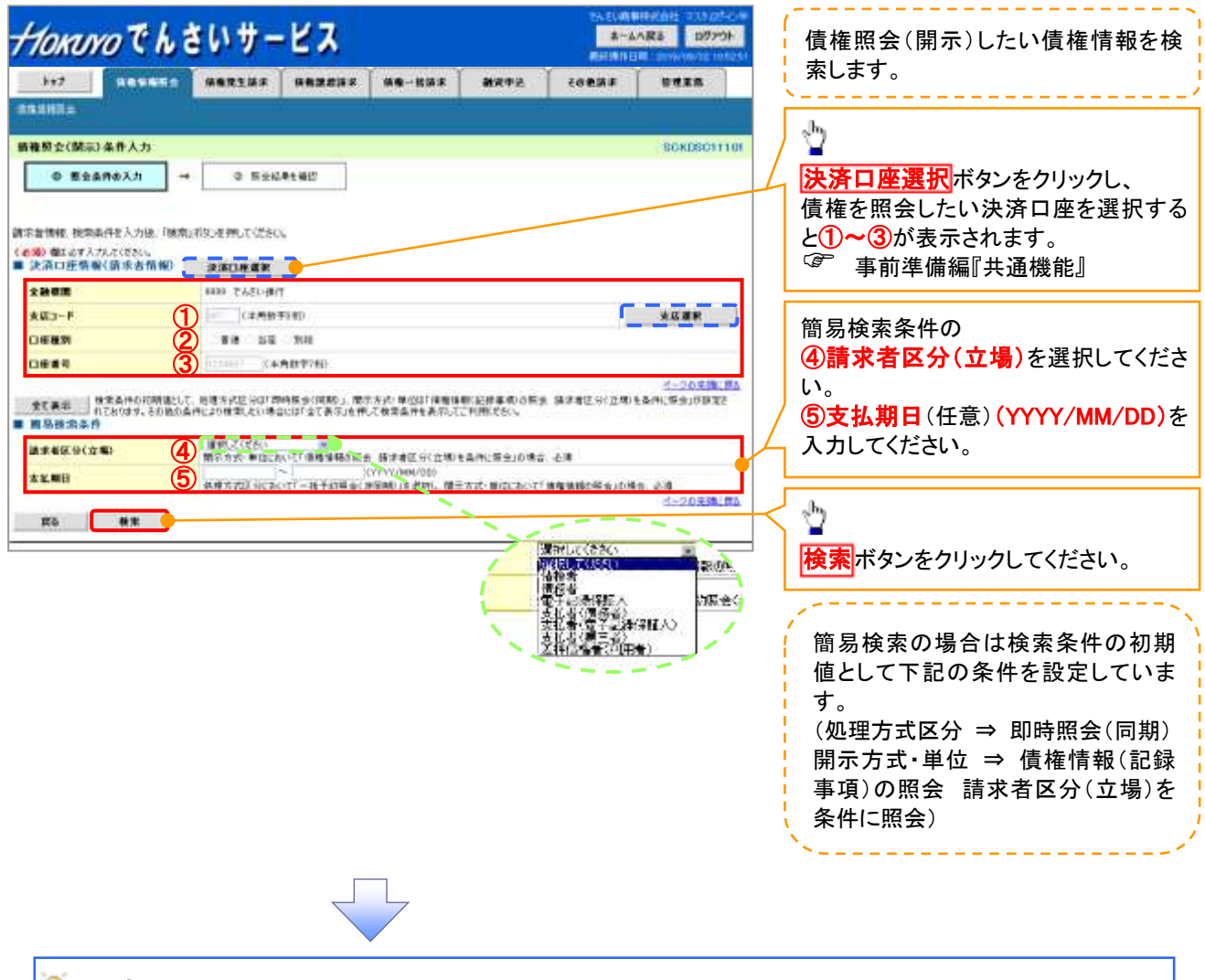

## りょう ビント

<mark>現在保有している債権を確認したい場合は、④**請求者区分の「債権者」**を選択し、照会を行うことで確認できます。</mark> 債務を確認したい場合は、④請求者区分の「債務者」を選択し、照会を行うことで確認できます。

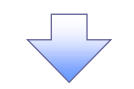

3. 即時照会結果一覧画面

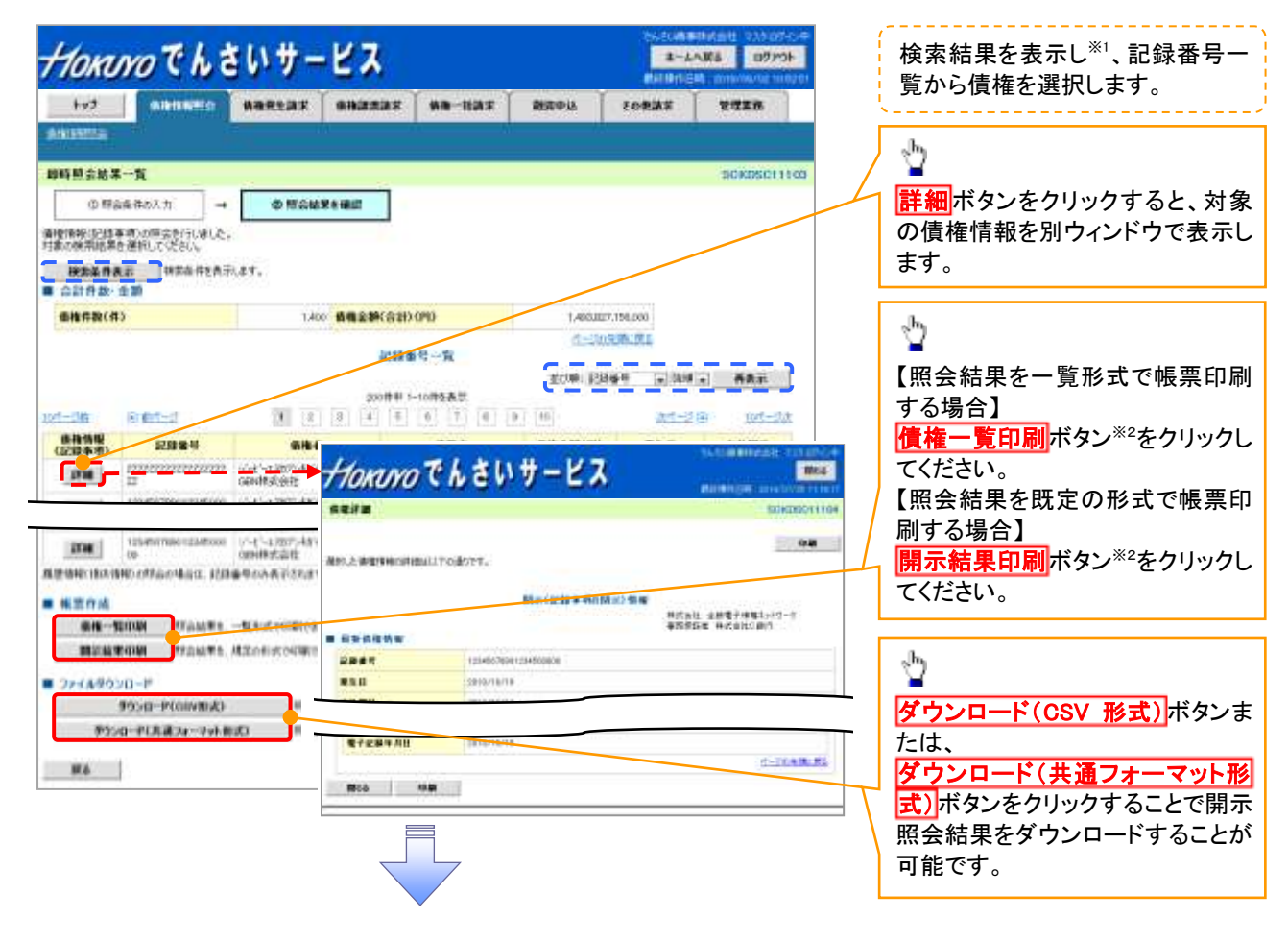

- 債権照会(開示)/簡易検索の完了となります。対象債権の債権情報を確認してください。
- ✓検索結果が多く、さらに絞り込みたい場合は、
	- F 応用編『債権照会(開示)/詳細検索』

#### ①ご注意事項

※1: 即時照会(同期)における開示可能上限件数は 200 件までとなります。開示可能上限件数を超過し た場合は、検索条件を変更して再検索を行っていただくか、一括予約照会を行ってください。 ※2:検索結果が 0 件の場合、<mark>債権一覧印刷</mark>および<mark>開示結果印刷</mark>ボタンは表示されません。

#### 開示結果の還元方法

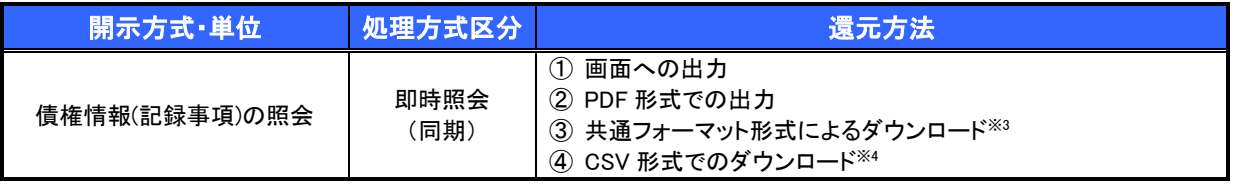

※3: 共通フォーマット形式のファイルフォーマットについては、『付録『開示結果ファイル(共通フォーマット形式)』

※4: CSV 形式のファイルフォーマットについては、『付録『開示結果ファイル(CSV 形式)』